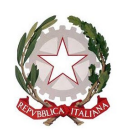

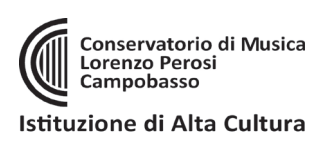

## **IMMATRICOLAZIONE AL CORSO LIBERO (La presente Guida è valida solo per i Corsi Liberi)**

## **ATTENZIONE LA DOMANDA DI AMMISSIONE AI CORSI LIBERI NON COMPORTA ALCUN COSTO. LA PRESENTE GUIDA VALE SOLO PER LE ISCRIZIONI SUCCESSIVE A VALUTAZIONE POSITIVA CONSEGUITA ALL'ESAME DI AMMISIONE (per effettuare l'iscrizione e pagare le tasse dovute)**

- 1. Accedere al sito:<https://servizi12.isidata.net/SSDidatticheco/MainGeneraleRes.aspx> oppure accedere dal sito del Conservatori[o www.conservatorioperosi.it](http://www.conservatorioperosi.it/) dal menù: DIDATTICA / CORSO LIBERO / quindi scegliere MODULISTICA / e quindi link: Immatricolazione al Corso libero
- 2. cliccare "3. Gestione richiesta IMMATRICOLAZIONE" e inserire: Conservatorio **CAMPOBASSO**, il proprio **CODICE** e la propria **PASSWORD**.
	- *Se non li ricordi, puoi inserire in basso l'e-mail con la quale ti sei registrato e seguire le informazioni per impostare una nuova password.*
	- *Se non ricevi la mail, controlla la cartella SPAM sulla tua posta.*
	- *Se invece non ricordi la mail, contatta la Segreteria del Conservatorio (ufficiodidattica@conservatorioperosi.it) comunicando il tuo nome, cognome, telefono e indirizzo e-mail.*
- **2**  $\frac{1}{2}$ Servizi per gli studenti SERVIZI ISIDATA MENU PRINCIPALE **THE** nda AMMISSIONE e richiesta IMMATRICOLAZI 4) Gestione dati ALLIEVI IMMATRICOLATI
- 3. Clicca su "**1. Richiesta di Immatricolazione (ovvero iscrizione al 1° anno)"**. Si ricorda che tale voce si ABILITA solo dopo la registrazione da parte del Conservatorio dell'esito positivo dell'Ammissione.
- **4. Gestione Tasse**

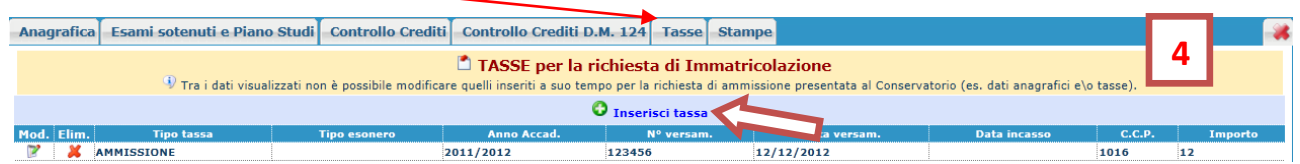

Bisogna inserire le NUOVE TASSE per effettuare l'Immatricolazione al Corso libero. Per inserire una nuova tassa relativamente , cliccare su "Inserisci una nuova tassa".

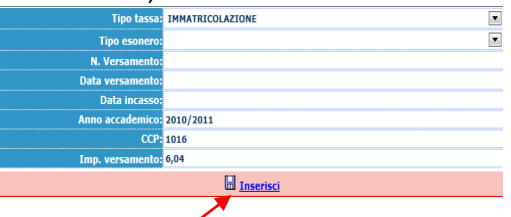

Inserire la **data del versamento** nel formato 99/99/9999. (Obbligatoria). La Data incasso non va inserita.

A fine inserimento cliccare su "Inserisci".

## **5. QUALI TASSE INSERIRE?**

Per inserire la tassa dell'immatricolazione al Corso Libero, andare sulla schermata **TASSE** e cliccare su **INSERISCI NUOVA TASSA** e selezionare il **TIPO TASSA** CORSO LIBERO (300,00 €) oppure CORSO LIBERO COLLETTIVO (200,00 €) se si tratta di un corso "collettivo" (es. Materie musicali di base). La tassa in questione è pagabile con sistema PagoPA.

# **6. COME SI PAGA IL "CONTRIBUTO PROPEDEUTICO" TRAMITE PagoPA?**

Per le tasse pagabili con PagoPA, bisogna generare il MAV per effettuare il pagamento. Per farlo, una volta INSERITA LA TASSA (punto precedente), selezionare **"+ Seleziona Tasse per PagoPA"**

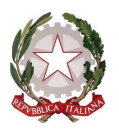

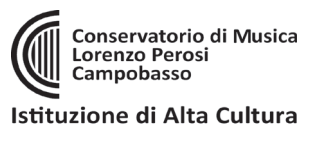

**pPR** 

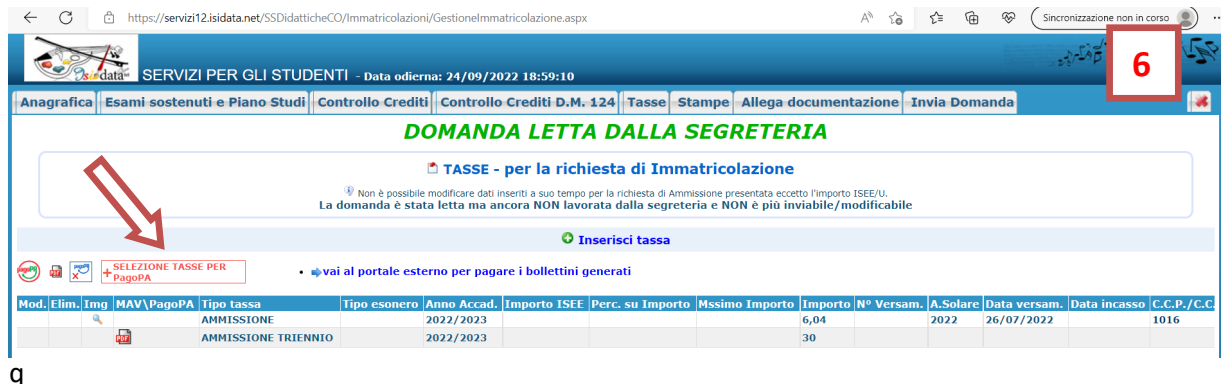

uesto punto **selezionare** le tasse pagabili con PagoPA nella finestra e cliccare sul pulsante rosso "**+ GENERA UNICO BOLLETTINO PER LE TASSE SELEZIONATE**" come da immagine in basso:

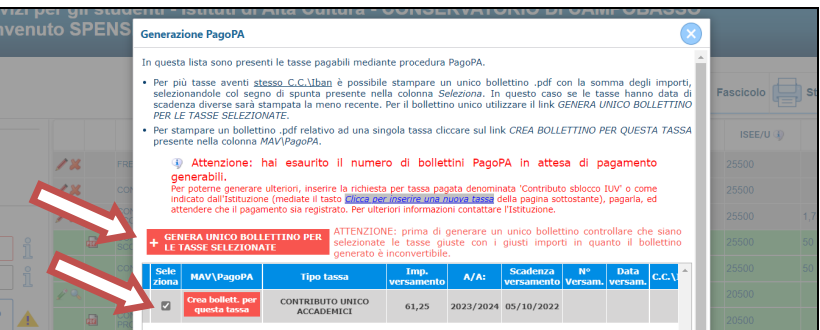

**Una volta generato il PDF del PagoPA, comparirà un'icona PDF vicino la tassa del CONTRIBUTO UNICO ACCADEMICO. Se la cliccate si aprirà il PagoPA da pagare con tutte le informazioni necessarie.**

**ATTENZIONE**: se cliccando l'icona PDF non si apre probabilmente avete attivo sul browser il "**blocco pop-up**". In alto a destra del vostro browser, dopo l'indirizzo della pagina web, trovate la notifica. Disattivate il blocco pop-up e riprovate ad aprire il PDF e si aprirà regolarmente.

Le tasse versate attraverso il sistema PagoPA, sono contrassegnate con il simbolo PagoPA e vengono notificate automaticamente al Conservatorio entro 3-5 giorni dal versamento. Non bisogna quindi segnalare il pagamento o allegare ricevute, basta effettuarlo.

#### **7. INVIO DOMANDA TELEMATICAMENTE**

Si rammenta che una volta inseriti i dati anagrafici e le tasse si deve cliccare su INVIA DOMANDA per inviare la richiesta di immatricolazione telematicamente (non serve stamparla e consegnarla a mano, via mail, posta o raccomandata A/R). Riceverete in risposta, entro i 3-5 giorni lavorativi una mail di conferma dal Conservatorio.

#### **NOTE IMPORTANTI:**

- Le iscrizioni vanno effettuate entro 5 giorni lavorativi dalla comunicazione della Segreteria di avvenuta ammissione (e non dalla pubblicazione delle Graduatorie delle Ammissioni).

- Riguardo le segnalazioni dei docenti di preferenza o dei giorni della settimana in cui fare lezione che sono state indicate in fase di Ammissione nelle NOTE, si ribadisce che il Conservatorio cercherà di venire incontro alle richieste ricevute, ma si riserva il diritto di assegnare gli studenti con docenti o in giorni differenti per venire incontro alle proprie esigenze organizzative.